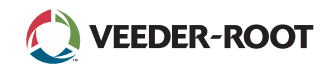

# TLS A

*Quick Start Guide*

# Pantalla de inicio de TLS4 de ejemplo: 1 tanque monitorizado, 1 advertencia

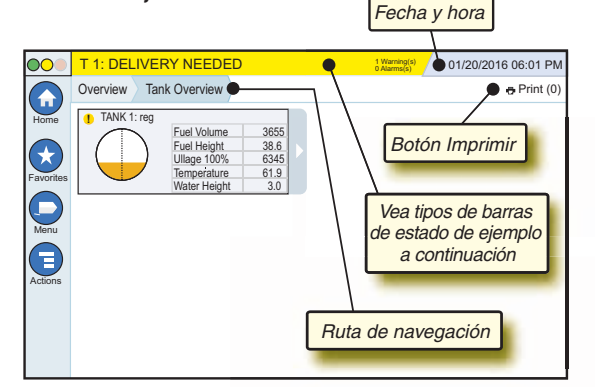

# 12/20/2012 06:01 PM **Fecha y hora del sistema**

Overview Tank Overview **Ruta de navegación**: Ruta de acceso de menú hasta la pantalla actual: toque una ficha anterior para volver al cuadro de diálogo Menu Selection.

Print (0) **Botón Imprimir**: Tóquelo para imprimir un informe de la pantalla actual si tiene una impresora configurada en su sistema. Si tiene más de una impresora configurada, se le pedirá que seleccione una impresora. NOTA: Un número entre paréntesis indica el número de tareas de impresión enviados a la impresora que están a la espera de ser impresos.

# Luces de estado del panel frontal de TLS4

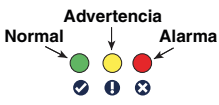

# Notificaciones de la barra de estado de ejemplo

0 **SYSTEM STATUS 6** Warning(s)

y no hay advertencias ni alarmas del sistema.

**PM 8: SETUP DATA WARNING 1** Warning(s) Es necesario revisar o evaluar algún elemento. En este estado, tocar la barra de estado/advertencia le lleva a la pantalla Informes > Alarmas > Activo, de modo que podrá ver el motivo de la advertencia. Mientras se encuentra en esa pantalla, si vuelve a tocar la barra de estado/advertencia, confirmará la advertencia y apagará el avisador.

**C** L 10: FUEL ALARM **6** Warning(s)

**1 Alarms(s)** Es necesario realizar una acción inmediatamente. En este estado, tocar la barra de estado/

**0 Alarms(s)** La consola está encendida

**0 Alarms(s)** Barra de mensajes de tareas

advertencia le lleva a la pantalla Informes > Alarmas > Activo, de modo que podrá ver el motivo de la alarma. Mientras se encuentra en esa pantalla, si vuelve a tocar la barra de estado/advertencia, confirmará la alarma y apagará el avisador.

 $\bigcap$  SAVING

# Iconos del sistema

- **Icono de la pantalla Inicial**: Tóquelo para ir a la pantalla de  $\left( \biguparrow$ inicio. La pantalla predeterminada es Vista general tanque (que se muestra a la izquierda).
- **Icono de la pantalla Favoritos**: Tóquelo para acceder a su  $\star$ pantalla de favoritos y configurarla, así como para designar cuál será la pantalla de inicio (predeterminada): será la pantalla de inicio (predeterminada):

Tóquelo para agregar la pantalla actual a su lista de favoritos. Puede tener más de una pantalla entre sus favoritos. Si desea eliminar una pantalla de su lista de favoritos, toque  $\infty$  junto a dicha pantalla.

Tóquelo para establecer la pantalla actual como la pantalla de inicio.

- **Icono Menú**: Tóquelo para acceder al menú Configuración del sistema, Informes, Diagnóstico y otras pantallas (acceso asignado por el administrador).
- **Icono Acción:** Tóquelo para acceder a Ayuda. Toque el icono ⊜ de ayuda  $\bullet$  para abrir On-Board Help. Asimismo, si la función Turnos está configurada, al tocar el icono Acción se mostrará el icono Cerrar Turno  $\odot$ , que puede tocar para cerrar un turno.

Sin relación con las opciones anteriores, al introducir datos en cualquier pantalla, puede que aparezca un círculo rojo sobre el icono Acción para indicar que se pueden realizar tareas adicionales en dicha pantalla.

**Iconos dependientes de la pantalla**: El número de dentro del círculo, debajo del icono Acción, indica el dispositivo que está visualizando o configurando. Al tocar el número de dentro del círculo, se muestran todos los dispositivos similares en una fila en la parte inferior de la pantalla (otros tanques, puertos, sondas, etc.) que ha configurado. Si vuelve a tocar el número de dentro del círculo, ocultará la fila de iconos de dispositivos. Un icono resaltado indica el dispositivo que está visualizando o configurando. Algunos de los iconos de dispositivos que puede ver se muestran a continuación:

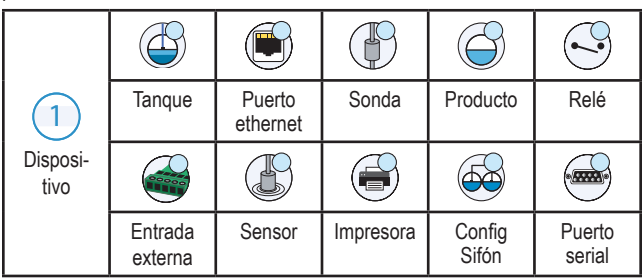

**Nombre de campo\***: Un asterisco (\*) junto a un campo indica que ha cambiado una entrada de ese campo antes de haber aceptado o guardado el cambio en una ventana de cuadro de diálogo.

 óquelo para aceptar/guardar las entradas que haya realizado en una ventana de cuadro de diálogo.

 $\overline{\mathbf{x}}$  Tóquelo para salir o cancelar sin guardar las entradas modificadas que haya realizado en una ventana de cuadro de diálogo.

## Conexión de seguridad

Login [Si la función Seguridad de la consola está habilitada]: Toque el botón Login para abrir la pantalla Login y así iniciar sesión como usuario.

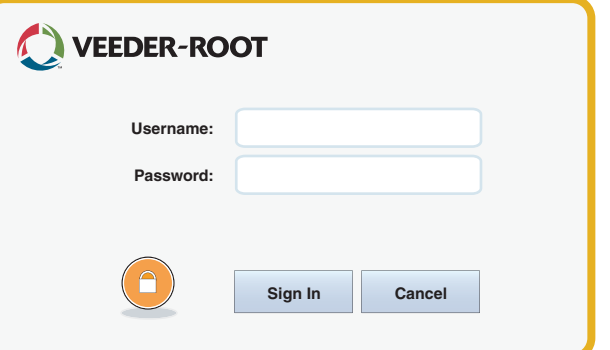

Cuando aparezca la pantalla anterior, inicie sesión en el sistema con su nombre de usuario y contraseña. NOTA: Si no inicia sesión, solamente se le permitirá ver pantallas de estado del sistema e imprimir informes de usuario final.

Logout Toque el botón Logout para cerrar sesión en la consola. NOTA: Si la consola está inactiva durante 15 minutos, la consola cerrará su sesión automáticamente. Deberá volver a iniciar sesión para acceder a su cuenta de usuario.

# Uso de On-Board Help

**Nota: On-Board Help se aplica a varios tipos de consolas, pero las funciones de ayuda no se aplican a todas las consolas.**

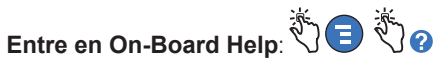

- Al entrar en Ayuda, estará visible el tema asociado a la pantalla que se está visualizando en ese momento. Toque repetidas veces las flechas hacia arriba/ hacia abajo de la barra de desplazamiento lateral para desplazarse por un tema. También puede arrastrar y realizar una vista panorámica de un tema. Toque la "X" de la esquina derecha de la barra de título de la pantalla Ayuda para volver a la pantalla de TLS4 que estaba visualizando.
- Para mostrar u ocultar el panel Table of Contents (TOC) de la ayuda del lado izquierdo de la pantalla: toque el texto (Show TOC u Hide TOC) dos veces con el dedo rápidamente.
- Para expandir ( $\Box$ ) o cerrar ( $\Diamond$ ) un libro: toque el icono del libro una vez con el dedo.
- Para ir a un tema  $(\triangleq)$  dentro de un libro: toque el tema del libro dos veces con el dedo rápidamente.
- Toque la barra de desplazamiento lateral del índice, y mueva el dedo hacia arriba (para desplazarse hacia abajo) o muévalo hacia abajo (para desplazarse hacia arriba).
- Toque repetidas veces la flecha hacia arriba de la barra de desplazamiento lateral del índice para desplazarse hacia arriba, o toque repetidas veces la flecha hacia abajo de la barra de desplazamiento lateral para desplazarse hacia abajo.

Manual n.º: 577014-244**,** Revisión: <sup>A</sup> ©Veeder-Root 2016. Todos los derechos reservados.

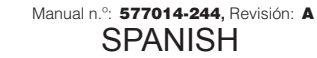

del sistema.

# TLS4

*Quick Start Guide*

#### Puertos de comunicaciones de TLS4: Menú>Configurar>Comunicación

El diagrama siguiente muestra las opciones de los puertos de comunicaciones. La configuración de los puertos de comunicaciones de su consola dependerá de las funciones solicitadas.

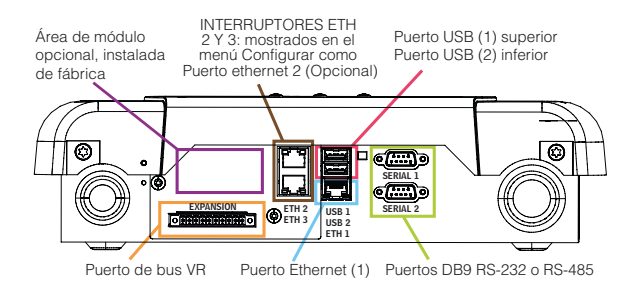

#### Ajustes de límites de alarmas: Menú>Configurar>Tanque>Límites

El diagrama siguiente muestra la posición relativa de los ajustes de alarmas (límites) del tanque.

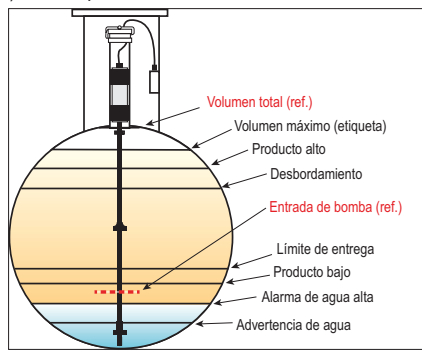

## Configuración de un puerto Ethernet: Menú>Configurar>Comunicación>Puerto Ethernet

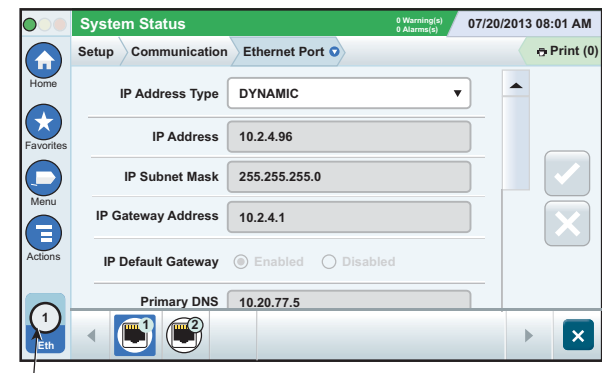

**Puerto seleccionado**

Toque **Acción > Ayuda** en esta pantalla para obtener asistencia en la configuración.

## Datos de copia de seguridad: Menú>Mantenimiento de software>Copia de seguridad DB

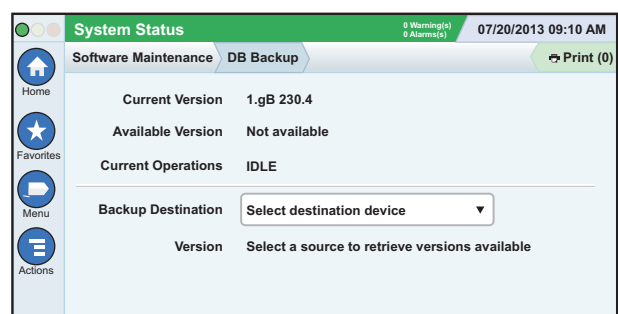

Inserte su unidad de almacenamiento (de 4 GB como mínimo) en un puerto USB y toque la flecha hacia abajo del campo Destino copia seg para seleccionar la unidad de almacenamiento; a continuación, siga las instrucciones en pantalla para realizar una copia de seguridad de los datos de TLS4.

Debería realizar una copia de seguridad de la base de datos semanalmente.

## Versión de software de TLS4: Menú>Descripción general> Acerca de

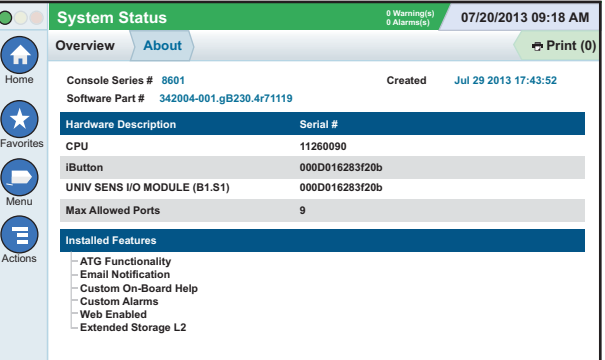

Toque **Acción>Ayuda** en esta pantalla para obtener información del contenido.

## Descarga de software: Menú>Mantenimiento software> **Descargar**

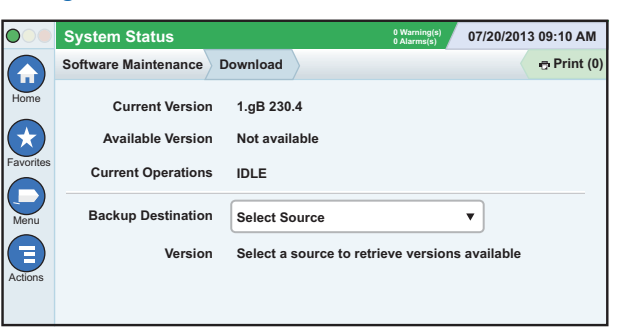

Inserte su unidad de almacenamiento con código de V-R válido en un puerto USB y toque la flecha hacia abajo del campo Destino copia seg para seleccionar la unidad de almacenamiento; a continuación, siga las instrucciones en pantalla para comenzar la descarga.

## Asistente de flujo de trabajo

Asistente de flujo de trabajo es una aplicación de TLS4 que guía al usuario a través de las pantallas de configuración recomendadas por Veeder-Root durante la puesta en servicio inicial de la consola.

Se puede acceder a la configuración de Asistente de flujo de trabajo desde la pantalla táctil de la consola tocando Menú > Configurar > Asistente de flujo de trabajo>Setup Workflow.

## Rutas a pantallas utilizadas frecuentemente

**Definiciones de alarmas: Acción>Ayuda>Show TOC> Inicial>Troubleshooting>Alarmas y Advertencias**

**Visualización de etiquetas de alarmas personalizadas: Menú>Configurar>Alarmas Pers>Ver**

**Configuración de una impresora: Menú>Configurar> Impresoras**

**Entrega manual: Menú>Informes>Entrega>Entrega Manual Introducción de un nuevo destinatario de email: Menú> Configurar>Eventos Automáticos>Libro Direcciones**

**Configuración de fecha y hora: Menú>Configurar>Fecha y Hora**

**Entrega etiquetada: Menú>Informes>Entrega>Entrega Etiquetada**

**Actualización de características: Menú>Mantenimiento software>Actualizar Características**

**Uso del teclado en pantalla: Acción>Ayuda>Show TOC> Inicial>How To Use On-Screen Keyboard**

**Visualización del historial de entregas: Menú>Informes> Entrega>Última entrega**

**Visualización de informes: Menú>Informes**

**Visualización de ayuda: Acción>Ayuda**

## Temas de interés de On-Board Help: Acción>Ayuda

- **Información sobre ATG**: Esta sección de la ayuda explica los elementos fundamentales de los indicadores de tanque automáticos (ATG) del modo en el que los implementa Veeder-Root.
- **Configuración y mantenimiento**: Este libro de ayuda trata de puertos de comunicaciones, la secuencia de configuración inicial de la consola y recomendaciones de mantenimiento periódico.
- **Bienvenida (introducción de Ayuda), Iconos de pantalla, Teclados en pantalla y Navegación en la pantalla táctil** son temas esenciales de la ayuda que puede visualizar en el Índice de On-Board Help.
- **Tablas de referencia**: Esta sección de la ayuda contiene temas que cubren una amplia variedad de información útil sobre fusibles reemplazables, siglas de V-R, identificadores de dispositivos del sistema, información de cálculo de inclinación del tanque, datos DIM. etc.

## Números de serie y formulario de la consola

Escriba los números de formulario y serie que aparecen en la etiqueta de la parte superior de la carcasa de la consola para futuras referencias: Número de formulario:

Número de serie: